Document Number: MCUXSDKLPC551XGSUG Rev. 0, 02/2020

# Getting Started with MCUXpresso SDK for LPCXpresso55S16

### 1 Overview

The MCUXpresso Software Development Kit (SDK) provides comprehensive software support for Kinetis and LPC Microcontrollers. The MCUXpresso SDK includes a flexible set of peripheral drivers designed to speed up and simplify development of embedded applications. Along with the peripheral drivers, the MCUXpresso SDK provides an extensive and rich set of example applications covering everything from basic peripheral use case examples to full demo applications. The MCUXpresso SDK contains FreeRTOS, a USB host and device stack, and various other middleware to support rapid development.

For supported toolchain versions, see the *MCUXpresso SDK Release Notes Supporting LPCXpresso55S16* (document MCUXSDKLPC551XRN).

For more details about MCUXpresso SDK, refer to MCUXpresso-SDK: Software Development Kit for MCUXpresso.

#### Contents

| 1 | Overview                                     | 1  |
|---|----------------------------------------------|----|
| 2 | MCUXpresso SDK board support package folders | 2  |
| 3 | Run a demo using MCUXpresso IDE              | 4  |
| 4 | Run a demo application using IAR             | 21 |
| 5 | Run a demo using Keil® MDK/µVision           | 26 |
| 6 | Run a demo using Arm® GCC                    | 31 |
| 7 | MCUXpresso Config Tools                      | 41 |
| 8 | MCUXpresso IDE New Project Wizard            | 42 |
| A | How to determine COM port                    | 42 |
| В | Default debug interfaces                     | 44 |
| C | Undating debugger firmware                   | 46 |

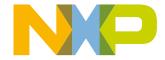

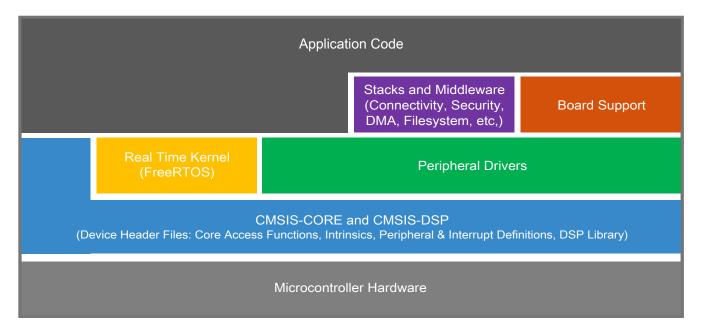

Figure 1. MCUXpresso SDK layers

# 2 MCUXpresso SDK board support package folders

- cmsis driver examples: Simple applications intended to show how to use CMSIS drivers.
- demo\_apps: Full-featured applications that highlight key functionality and use cases of the target MCU. These applications typically use multiple MCU peripherals and may leverage stacks and middleware.
- driver\_examples: Simple applications that show how to use the MCUXpresso SDK's peripheral drivers for a single use case. These applications typically only use a single peripheral but there are cases where multiple peripherals are used (for example, SPI conversion using DMA).
- emwin examples: Applications that use the emWin GUI widgets.
- rtos\_examples: Basic FreeRTOS<sup>TM</sup> OS examples that show the use of various RTOS objects (semaphores, queues, and so on) and interfaces with the MCUXpresso SDK's RTOS drivers
- usb\_examples: Applications that use the USB host/device/OTG stack.

# 2.1 Example application structure

This section describes how the various types of example applications interact with the other components in the MCUXpresso SDK. To get a comprehensive understanding of all MCUXpresso SDK components and folder structure, see *MCUXpresso SDK API Reference Manual* (document ID: MCUXSDKAPIRM).

Each <board\_name> folder in the boards directory contains a comprehensive set of examples that are relevant to that specific piece of hardware. Although we use the hello\_world example (part of the demo\_apps folder), the same general rules apply to any type of example in the <board\_name> folder.

In the hello world application folder you see the following contents:

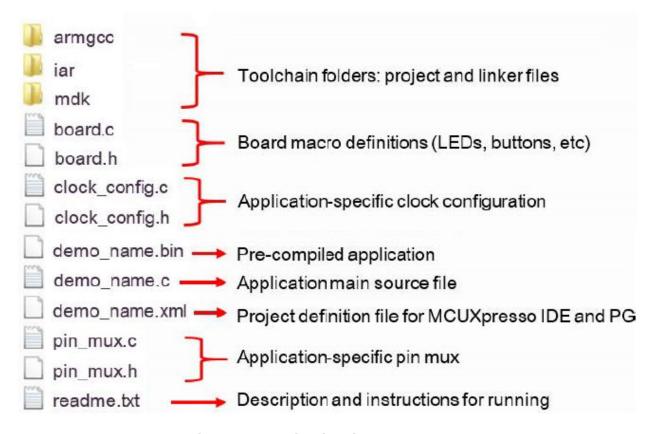

Figure 2. Application folder structure

All files in the application folder are specific to that example, so it is easy to copy and paste an existing example to start developing a custom application based on a project provided in the MCUXpresso SDK.

# 2.2 Locating example application source files

When opening an example application in any of the supported IDEs, a variety of source files are referenced. The MCUXpresso SDK devices folder is the central component to all example applications. It means the examples reference the same source files and, if one of these files is modified, it could potentially impact the behavior of other examples.

The main areas of the MCUXpresso SDK tree used in all example applications are:

- devices/<device\_name>: The device's CMSIS header file, MCUXpresso SDK feature file and a few other files
- devices/<device\_name>/cmsis\_drivers: All the CMSIS drivers for your specific MCU
- devices/<device name>/drivers: All of the peripheral drivers for your specific MCU
- devices/<device\_name>/<tool\_name>: Toolchain-specific startup code, including vector table definitions
- devices/<device\_name>/utilities: Items such as the debug console that are used by many of the example applications

For examples containing an RTOS, there are references to the appropriate source code. RTOSes are in the rtos folder. The core files of each of these are shared, so modifying one could have potential impacts on other projects that depend on that file.

# 3 Run a demo using MCUXpresso IDE

#### NOTE

Ensure that the MCUXpresso IDE toolchain is included when generating the MCUXpresso SDK package.

This section describes the steps required to configure MCUXpresso IDE v11.1.0 to build, run, and debug example applications. The hello\_world demo application targeted for the LPCXpresso55S16 hardware platform is used as an example, though these steps can be applied to any example application in the MCUXpresso SDK.

# 3.1 Select the workspace location

Every time MCUXpresso IDE launches, it prompts the user to select a workspace location. MCUXpresso IDE is built on top of Eclipse which uses workspace to store information about its current configuration, and in some use cases, source files for the projects are in the workspace. The location of the workspace can be anywhere, but it is recommended that the workspace be located outside of the MCUXpresso SDK tree.

# 3.2 Build an example application

To build an example application, follow these steps.

1. Drag and drop the SDK zip file into the **Installed SDKs** view to install an SDK. In the window that appears, click **OK** and wait until the import has finished.

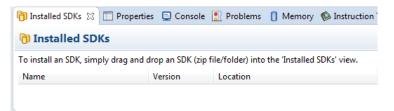

Figure 3. Install an SDK

2. On the Quickstart Panel, click Import SDK example(s)....

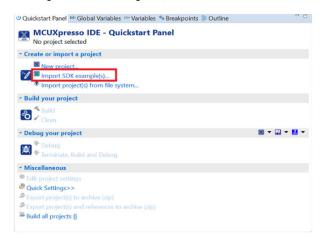

Figure 4. Import an SDK example

Getting Started with MCUXpresso SDK for LPCXpresso55S16, Rev. 0, 02/2020

3. In the window that appears, expand the LPC55xx folder and select LPC55S16. Then, select lpcxpresso55s16 and click Next.

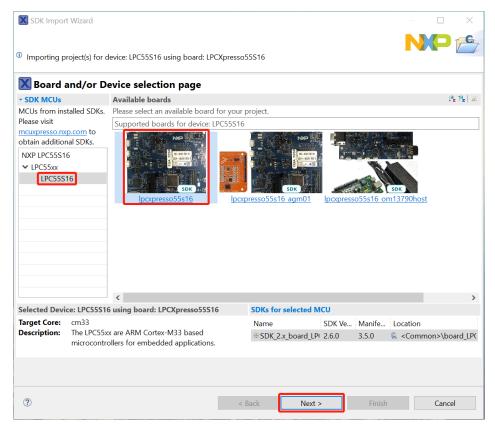

Figure 5. Select LPCXpresso55S16 board

4. Expand the demo\_apps folder and select hello\_world. Then, select UART as SDK Debug Console and click Next.

#### Run a demo using MCUXpresso IDE

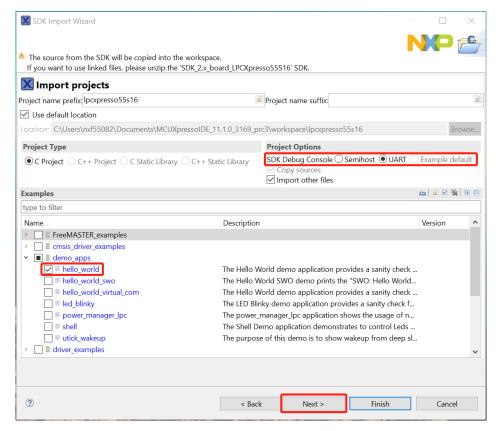

Figure 6. Select hello\_world

5. Ensure the option **Redlib:** Use floating point version of printf is selected if the cases' print floating point numbers are on the terminal for demo applications such as adc\_basic, adc\_burst, adc\_dma, and adc\_interrupt. Otherwise, it is not necessary to select this option. Then, click the **Finish** button.

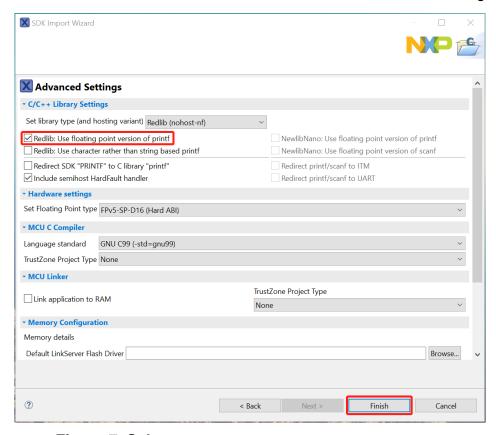

Figure 7. Select User floating print version of printf

# 3.3 Run an example application

For more information on debug probe support in the MCUXpresso IDE v11.1.0, see community.nxp.com.

To download and run the application, perform the following steps:

- See the table in Default debug interfaces to determine the debug interface that comes loaded on your specific hardware platform. For LPCXpresso boards, install the DFU jumper for the debug probe, then connect the debug probe USB connector.
  - For boards with a P&E Micro interface, see www.pemicro.com/support/downloads\_find.cfm to download and install the P&E Micro Hardware Interface Drivers package.
- 2. Connect the development platform to your PC via a USB cable.
- 3. Open the terminal application on the PC, such as PuTTY or TeraTerm, and connect to the debug serial port number (to determine the COM port number, see How to determine COM port). Configure the terminal with these settings:
  - a. 115200 or 9600 baud rate, depending on your board (reference BOARD\_DEBUG\_UART\_BAUDRATE variable in board.h file)
  - b. No parity
  - c. 8 data bits
  - d. 1 stop bit

Getting Started with MCUXpresso SDK for LPCXpresso55S16, Rev. 0, 02/2020

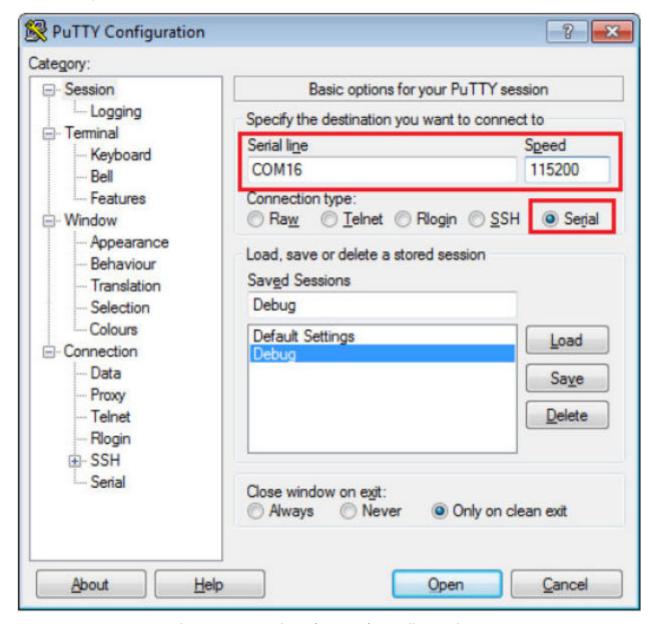

Figure 8. Terminal (PuTTY) configurations

4. On the Quickstart Panel, click on Debug lpcxpresso55s16 hello world [Debug] to launch the debug session.

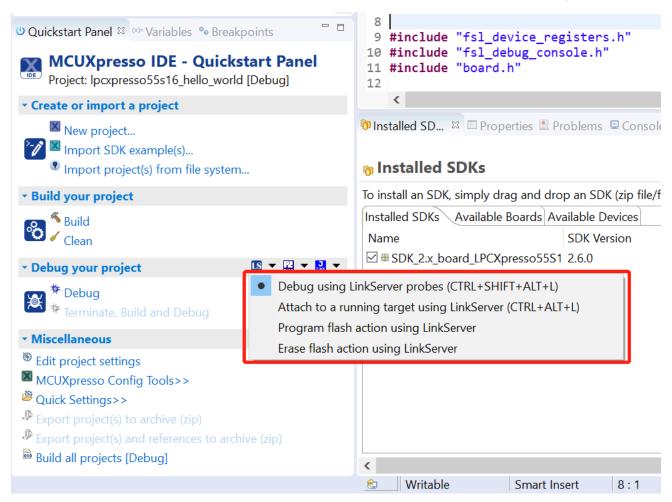

Figure 9. Debug hello world case

5. The first time you debug a project, the **Debug Emulator Selection** dialog is displayed, showing all supported probes that are attached to your computer. Select the probe through which you want to debug and click **OK**. (For any future debug sessions, the stored probe selection is automatically used, unless the probe cannot be found.)

Getting Started with MCUXpresso SDK for LPCXpresso55S16, Rev. 0, 02/2020

#### Run a demo using MCUXpresso IDE

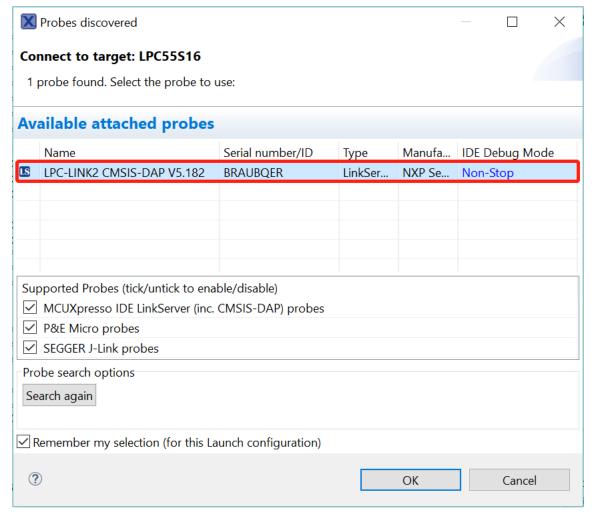

Figure 10. Attached Probes: debug emulator selection

6. The application is downloaded to the target and automatically runs to main().

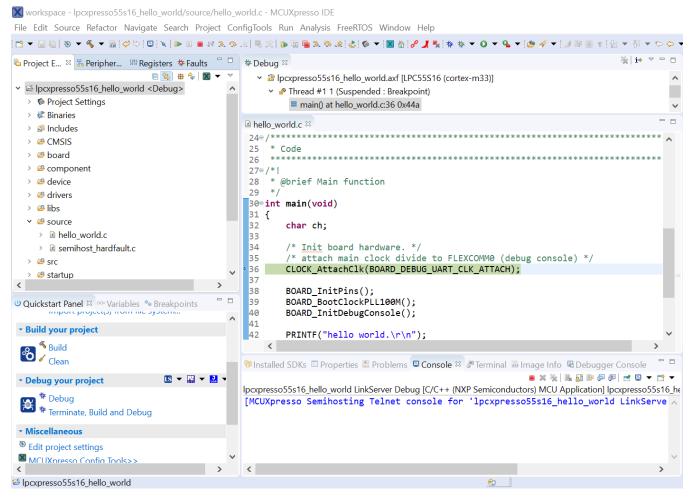

Figure 11. Stop at main() when running debugging

7. Start the application by clicking **Resume**.

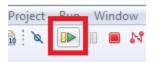

Figure 12. Resume button

The hello\_world application is now running and a banner is displayed on the terminal. If this is not the case, check your terminal settings and connections

#### Run a demo using MCUXpresso IDE

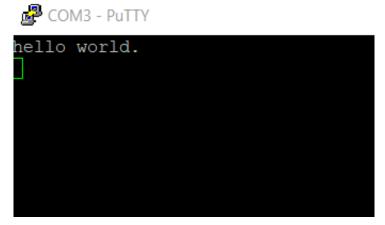

Figure 13. Text display of the hello\_world demo

# 3.4 Build a TrustZone example application

This section describes the steps required to configure MCUXpresso IDE v11.1.0 to build, run, and debug TrustZone example applications. The trustzone version of the hello\_world example application targeted for the LPCXpresso55S16 hardware platform is used as an example, though these steps can be applied to any TrustZone example application in the MCUXpresso SDK.

1. TrustZone examples are imported into the workspace in a similar way as single core applications. When the SDK zip package for LPCXpresso55S16 is installed and available in the **Installed SDKs** view, click **Import SDK example(s)...** on the Quickstart Panel. In the window that appears, expand the **LPC55xx** folder and select **LPCXpresso55S16**. Then, select **LPCXpresso55S16** and click **Next**.

Getting Started with MCUXpresso SDK for LPCXpresso55S16, Rev. 0, 02/2020

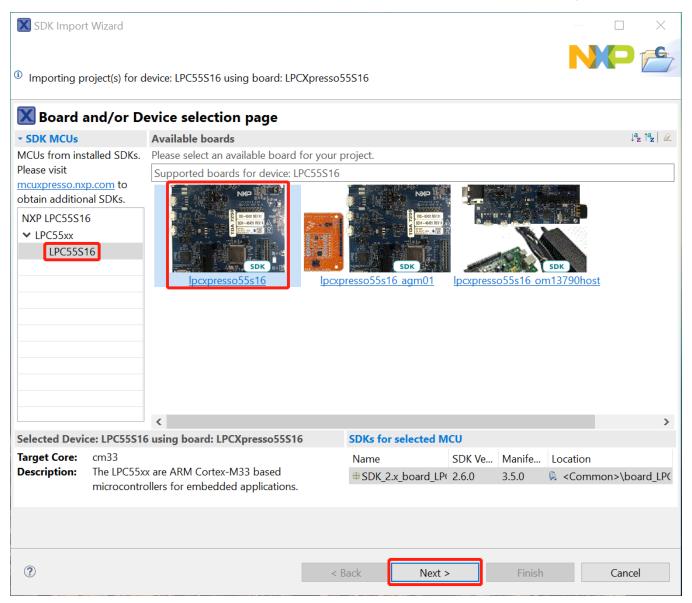

Figure 14. Select the LPCXpresso55S16 board

2. Expand the trustzone\_examples/ folder and select hello\_world\_s. Because TrustZone examples are linked together, the non-secure project is automatically imported with the secure project, and there is no need to select it explicitly. Then select UART as SDK Debug Console. Then, click Finish.

#### Run a demo using MCUXpresso IDE

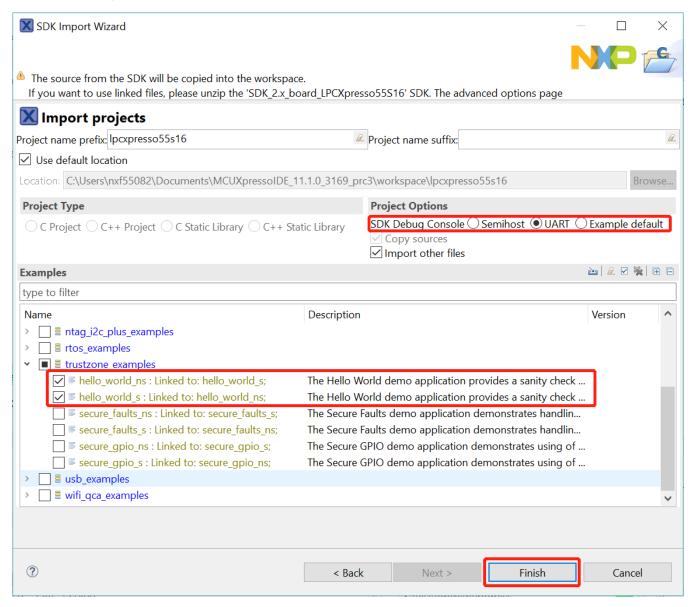

Figure 15. Select the hello\_world TrustZone example

3. Now, two projects should be imported into the workspace. To start building the TrustZone application, highlight the lpcxpresso55s16\_hello\_world\_s project (TrustZone master project) in the Project Explorer. Then, choose the appropriate build target, **Debug** or **Release**, by clicking the downward facing arrow next to the hammer icon, as shown in Figure 16. For this example, select the **Debug** target.

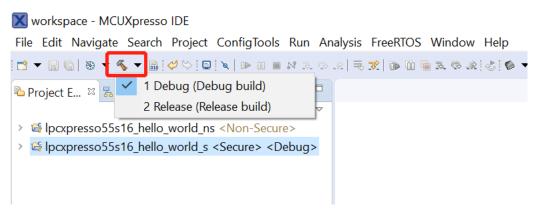

Figure 16. Selection of the build target in MCUXpresso IDE

The project starts building after the build target is selected. It is requested to build the application for the secure project first, because the non-secure project needs to know the secure project since CMSE library when running the linker. It is not possible to finish the non-secure project linker when the secure project since CMSE library is not ready.

#### NOTE

When the **Release** build is requested, it is necessary to change the build configuration of both the secure and non-secure application projects first. To do this, select both projects in the Project Explorer view by clicking to select the first project, then using shift-click or control-click to select the second project. Right click in the Project Explorer view to display the context-sensitive menu and select **Build Configurations->Set Active->Release**. This is also possible by using the menu item of **Project->Build Configuration->Set Active->Release**. After switching to the **Release** build configuration, please build the application for the secure project first.

#### Run a demo using MCUXpresso IDE workspace - MCUXpress IDE File Edit Navigate Search Window Help Go Into 医 ② ② ② ◎ ▼ 🛛 🖒 🖋 🛼 💠 🌣 ▼ 🔘 ▼ 💁 ▼ Show in Local Terminal Project E... Representation Project E... Representation Proje Copy Ctrl+C Ctrl+V Paste Delete Delete | lpcxpresso55s16\_hellc Source Move... F2 Rename... Import... Export... **Build Projects** Clean Project Refresh F5 Close Projects Close Unrelated Project **Build Configurations** Set Active 1 Debug (Debug build) 2 Release (Release build) **Build Targets** > Manage... Index **Build All** U Quickstart Panel (x)= Va Run As Clean All MCUXpresso II Debug As Build Selected... Project: lpcxpresso55: Profile As Restore from Local History... → Create or import a proj Properties 🏖 Problems 📮 Console 🛭 🎜 Terminal 👼 Image Info Launch Configurations New project... Utilities Import SDK examp presso55s16\_hello\_world LinkServer Debug [C/C++ (NXP Semicond Tools Import project(s) fi Validate **▼ Build your project** Run C/C++ Code Analysis t Session] Team Compare With Configure Source 2 items selected

Figure 17. Switching TrustZone projects into the Release build configuration

# 3.5 Run a TrustZone example application

To download and run the application perform all steps as described in *Section 3.3, "Run an example application"*. These steps are common for single core, dual-core, and TrustZone applications, ensuring both sides of the TrustZone application are properly loaded and started secure application. However, there is one additional dialogue that is specific to TrustZone examples. See the following figures as reference.

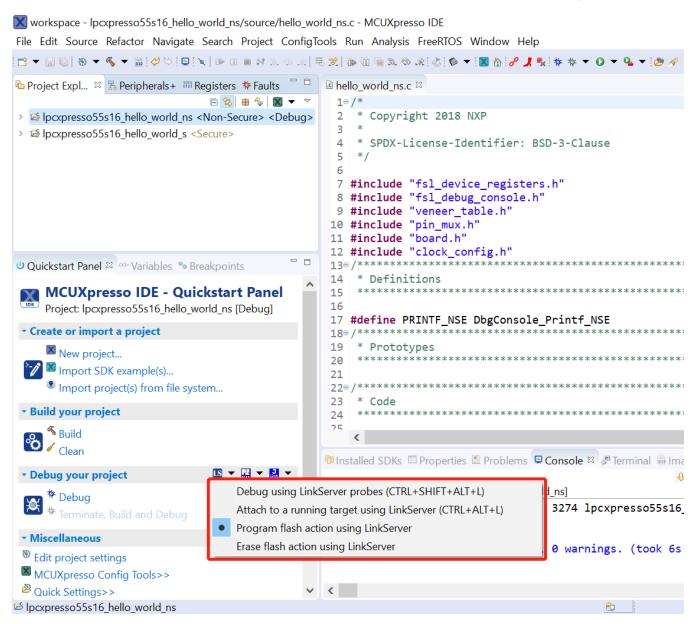

Figure 18. Load 1pcxpresso55s16 hello world ns case

#### Run a demo using MCUXpresso IDE

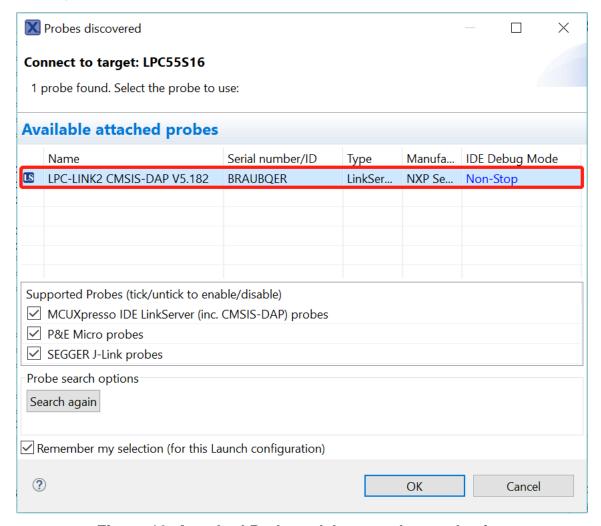

Figure 19. Attached Probes: debug emulator selection

After loading the non-secure application, press **RESET** on board to release the device connect. Then, highlight the lpcxpresso55s16\_trustzone\_examples\_hello\_world\_s project (TrustZone master project) in the Project Explorer. In the Quickstart Panel, click **lpcxpresso55s16\_trustzone\_examples\_hello\_world\_s** [**Debug**] to launch the second debug session.

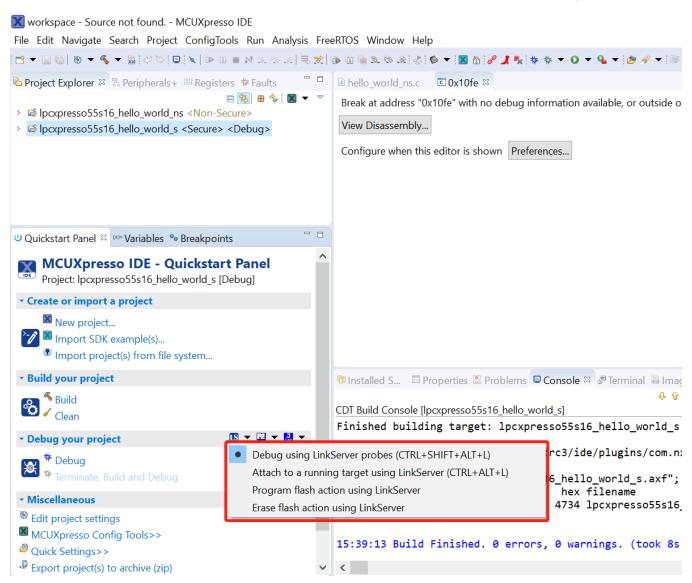

Figure 20. Debug 1pcxpresso55s16 hello world s case

#### Run a demo using MCUXpresso IDE

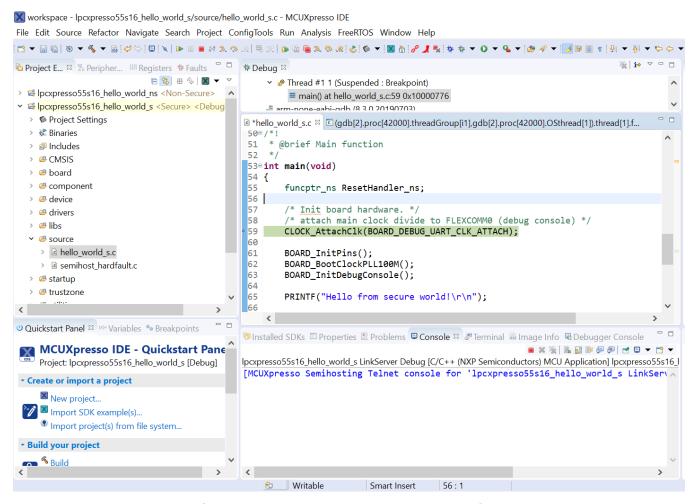

Figure 21. Debug the hello\_world\_s project

Start the application by clicking **Resume**. The hello\_world TrustZone application then starts running, and the secure application starts the non-secure application during run time.

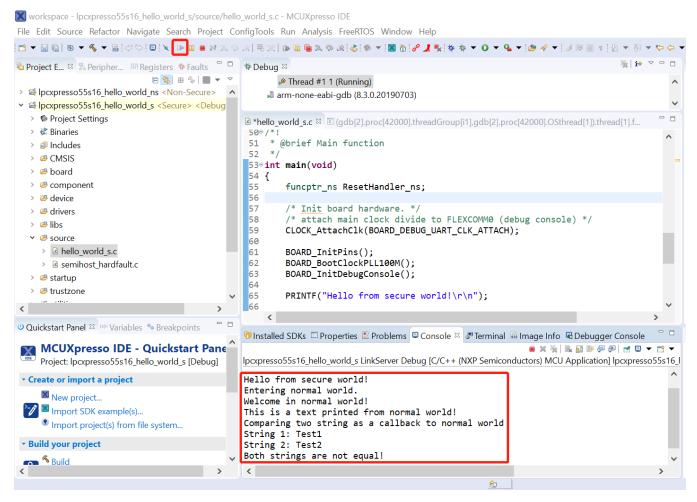

Figure 22. Run Hello World trustzone example and get the message

# 4 Run a demo application using IAR

This section describes the steps required to build, run, and debug example applications provided in the MCUXpresso SDK.

#### NOTE

IAR Embedded Workbench for Arm version 8.32.1 is used in the following example, and the IAR toolchain should correspond to the latest supported version, as described in the *MCUXpresso SDK Release Notes* (document ID: MCUXSDKRN).

# 4.1 Build an example application

Do the following steps to build the hello\_world example application.

1. Open the desired demo application workspace. Most example application workspace files can be located using the following path:

Getting Started with MCUXpresso SDK for LPCXpresso55S16, Rev. 0, 02/2020

#### Run a demo application using IAR

<install dir>/boards/<board name>/<example type>/<application name>/iar

Using the LPCXpresso55S16 hardware platform as an example, the hello world workspace is located in:

<install\_dir>/boards/lpcxpresso55s16/demo\_apps/hello\_world/iar/hello\_world.eww

Other example applications may have additional folders in their path.

2. Select the desired build target from the drop-down menu.

For this example, select the **hello\_world – debug** target.

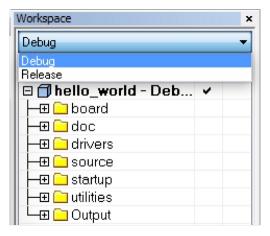

Figure 23. Demo build target selection

3. To build the demo application, click Make, highlighted in red, as shown in Figure 24.

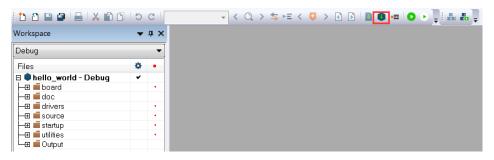

Figure 24. Build the demo application

4. The build completes without errors.

# 4.2 Run an example application

To download and run the application, perform these steps:

- 1. See the table in Default debug interfaces to determine the debug interface that comes loaded on your specific hardware platform.
  - For boards with CMSIS-DAP/mbed/DAPLink interfaces, visit developer.mbed.org/handbook/Windows-serial-configuration and follow the instructions to install the Windows® operating system serial driver. If running on Linux® OS, this step is not required.
  - For boards with P&E Micro interfaces, visit www.pemicro.com/support/downloads\_find.cfm and download the P&E Micro Hardware Interface Drivers package.
- 2. Connect the development platform to your PC via USB cable.
- 3. Open the terminal application on the PC, such as PuTTY or TeraTerm, and connect to the debug COM port (to determine the COM port number, see How to determine COM port). Configure the terminal with these settings:

- a. 115200 or 9600 baud rate, depending on your board (reference BOARD\_DEBUG\_UART\_BAUDRATE variable in the board.h file)
- b. No parity
- c. 8 data bits
- d. 1 stop bit

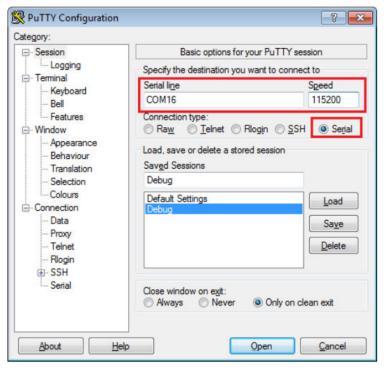

Figure 25. Terminal (PuTTY) configuration

4. In IAR, click the **Download and Debug** button to download the application to the target.

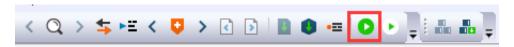

Figure 26. Download and Debug button

5. The application is then downloaded to the target and automatically runs to the main() function.

#### Run a demo application using IAR

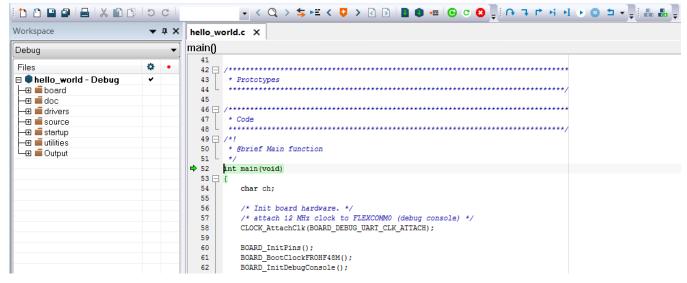

Figure 27. Stop at main() when running debugging

6. Run the code by clicking the **Go** button.

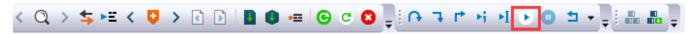

Figure 28. Go button

7. The hello\_world application is now running and a banner is displayed on the terminal. If it does not appear, check your terminal settings and connections.

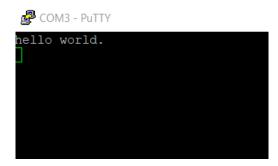

Figure 29. Text display of the hello\_world demo

### 4.3 Build a TrustZone example application

This section describes the particular steps that need to be done in order to build and run a TrustZone application. The demo applications workspace files are located in this folder:

```
<install_dir>/boards/<board_name>/trustzone_examples/<application_name>/<core_type>/iar/
<application_name>_ns/iar
```

```
<install_dir>/boards/<board_name>/trustzone_examples/<application_name>/<core_type>/iar/
<application name> s/iar
```

Begin with a simple TrustZone version of the Hello World application. The TrustZone Hello World IAR workspaces are located in this folder:

 $< install\_dir>/boards/lpcxpresso55s16/trustzone\_examples/hello\_world/hello\_world\_ns/iar/hello\_world\_ns.eww$ 

Getting Started with MCUXpresso SDK for LPCXpresso55S16, Rev. 0, 02/2020

```
<install_dir>/boards/lpcxpresso55s16/trustzone_examples/hello_world/hello_world_s/iar/
hello world s.eww
```

<install\_dir>/boards/lpcxpresso55s16/trustzone\_examples/hello\_world/hello\_world\_s/iar/
hello world.eww

This project hello\_world.eww contains both secure and non-secure projects in one workspace and it allows the user to easily transition from one project to another. Build both applications separately by clicking **Make**. It is requested to build the application for the secure project first, because the non-secure project needs to know the secure project, since the CMSE library is running the linker. It is not possible to finish the non-secure project linker with the secure project since CMSE library is not ready.

# 4.4 Run a TrustZone example application

The secure project is configured to download both secure and non-secure output files, so debugging can be fully managed from the secure project. To download and run the TrustZone application, switch to the secure application project and perform steps 1-4 as described in *Section 4.2*, *Run an example application*. These steps are common for both single core, and TrustZone applications in IAR. After clicking **Download and Debug**, both the secure and non-secure image are loaded into the device memory, and the secure application is executed. It stops at the Rest\_Hander function.

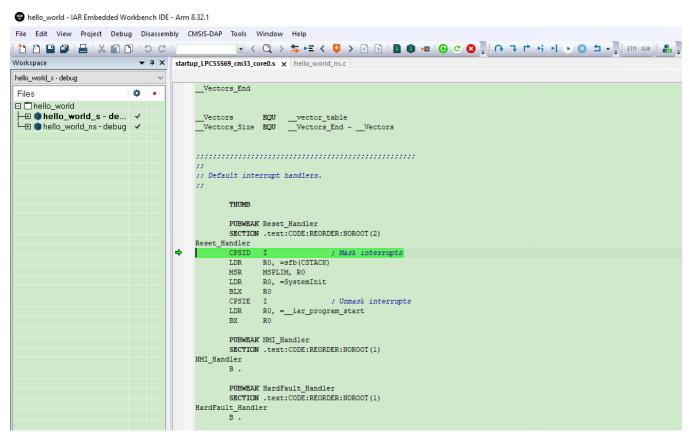

Figure 30. Stop at Rest\_Hander when running debugging

Run the code by clicking **Go** to start the application.

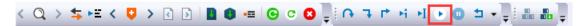

Figure 31. Go button

Getting Started with MCUXpresso SDK for LPCXpresso55S16, Rev. 0, 02/2020

#### Run a demo using Keil® MDK/µVision

The TrustZone hello\_world application is now running and a banner is displayed on the terminal. If this is not true, check your terminal settings and connections.

```
Hello from secure world!
Entering normal world.
Welcome in normal world!
This is a text printed from normal world!
Comparing two string as a callback to normal world
String 1: Test1
String 2: Test2
Both strings are not equal!
```

Figure 32. Text display of the trustzone hello world application

# 5 Run a demo using Keil<sup>®</sup> MDK/µVision

This section describes the steps required to build, run, and debug example applications provided in the MCUXpresso SDK. The hello\_world demo application targeted for the LPCXpresso55S16 hardware platform is used as an example, although these steps can be applied to any demo or example application in the MCUXpresso SDK.

# 5.1 Install CMSIS device pack

After the MDK tools are installed, Cortex<sup>®</sup> Microcontroller Software Interface Standard (CMSIS) device packs must be installed to fully support the device from a debug perspective. These packs include things such as memory map information, register definitions, and flash programming algorithms. Follow these steps to install the appropriate CMSIS pack.

1. Open the MDK IDE, which is called  $\mu$ Vision. In the IDE, select the **Pack Installer** icon.

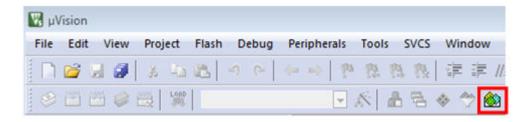

Figure 33. Launch the Pack Installer

2. After the installation finishes, close the Pack Installer window and return to the µVision IDE.

# 5.2 Build an example application

1. Open the desired example application workspace in:

<install dir>/boards/<board\_name>/<example\_type>/<application\_name>/mdk

Getting Started with MCUXpresso SDK for LPCXpresso55S16, Rev. 0, 02/2020

The workspace file is named as <demo name>.uvmpw. For this specific example, the actual path is:

<install dir>/boards/lpcxpresso55s16/demo apps/hello world/mdk/hello world.uvmpw

2. To build the demo project, select **Rebuild**, highlighted in red.

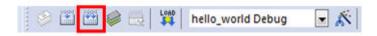

Figure 34. Build the demo

3. The build completes without errors.

# Run an example application

To download and run the application, perform these steps:

- 1. See the table in Default debug interfaces to determine the debug interface that comes loaded on your specific hardware platform.
  - For boards with the CMSIS-DAP/mbed/DAPLink interface, visit mbed Windows serial configuration and follow the instructions to install the Windows operating system serial driver. If running on Linux OS, this step is not required.
  - For boards with a P&E Micro interface, visit www.pemicro.com/support/downloads\_find.cfm and download and install the P&E Micro Hardware Interface Drivers package.
  - If using J-Link either a standalone debug pod or OpenSDA, install the J-Link software (drivers and utilities) from www.segger.com/jlink-software.html.
  - If using J-Link either a standalone debug pod or J-link firmware programmed into the on-board debug probe, install the J-Link software (drivers and utilities) from www.segger.com/jlink-software.html.
  - For boards with the OSJTAG interface, install the driver from www.keil.com/download/docs/408.
- 2. Connect the development platform to your PC via USB cable using OpenSDA USB connector.
- 3. Open the terminal application on the PC, such as PuTTY or TeraTerm and connect to the debug serial port number (to determine the COM port number, see How to determine COM port). Configure the terminal with these settings:
  - a. 115200 or 9600 baud rate, depending on your board (reference BOARD DEBUG UART BAUDRATE variable in the board.h file)
  - b. No parity
  - c. 8 data bits
  - d. 1 stop bit

#### Run a demo using Keil® MDK/µVision

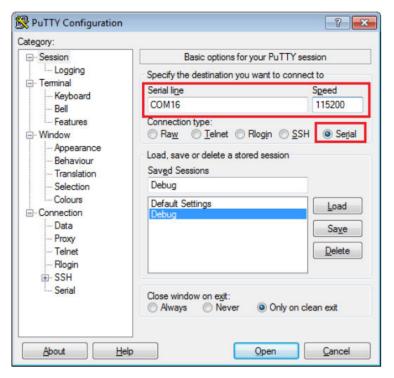

Figure 35. Terminal (PuTTY) configurations

- 4. In μVision, after the application is built, click the **Download** button to download the application to the target.
- 5. After clicking the **Download** button, the application downloads to the target and is running. To debug the application, click the **Start/Stop Debug Session** button, highlighted in red.

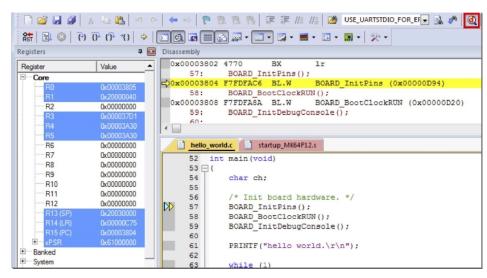

Figure 36. Stop at main() when run debugging

6. Run the code by clicking the **Run** button to start the application.

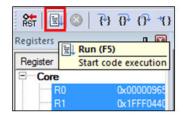

Figure 37. Go button

The hello\_world application is now running and a banner is displayed on the terminal. If this does not appear, check your terminal settings and connections.

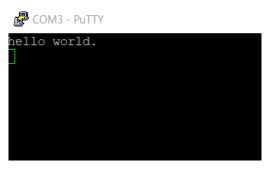

Figure 38. Text display of the hello\_world demo

# 5.4 Build a TrustZone example application

This section describes the particular steps that need to be done in order to build and run a TrustZone application. The demo applications workspace files are located in this folder:

```
<install_dir>/boards/<board_name>/trustzone_examples/<application_name>/iar/
<application_name>_ns/mdk
<install_dir>/boards/<board_name>/trustzone_examples/<application_name>/iar/
<application_name>_s/mdk
```

Begin with a simple TrustZone version of the Hello World application. The TrustZone Hello World Keil MSDK/ $\mu$ Vision ® workspaces are located in this folder:

```
<install_dir>/boards/lpcxpresso55s16/trustzone_examples/hello_world/hello_world_ns/iar/
hello_world_ns.eww
<install_dir>/boards/lpcxpresso55s16/trustzone_examples/hello_world/hello_world_s/mdk/
hello_world_s.uvmpw
<install_dir>/boards/lpcxpresso55s16/trustzone_examples/hello_world/hello_world_s/iar/
hello world.eww
```

This project hello\_world.uvmpw contains both secure and non-secure projects in one workspace and it allows the user to easily transition from one project to another.

Build both applications separately by clicking **Rebuild**. It is requested to build the application for the secure project first, because the non-secure project needs to know the secure project since CMSE library is running the linker. It is not possible to finish the non-secure project linker with the secure project because CMSE library is not ready.

#### 5.5 Run a TrustZone example application

The secure project is configured to download both secure and non-secure output files so debugging can be fully managed from the secure project.

To download and run the TrustZone application, switch to the secure application project and perform steps 1-5 as described in Section 6.3, "Run an example application". These steps are common for single core, dual-core, and TrustZone applications in µVision. After clicking **Download and Debug**, both the secure and non-secure image are loaded into the device flash memory, and the secure application is executed. It stops at the Rest Hander function.

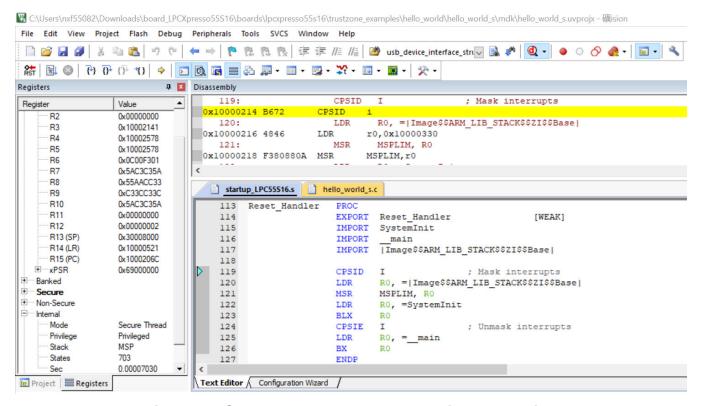

Figure 39. Stop at Rest Hander when running debugging

Run the code by clicking **Run** to start the application.

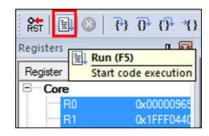

Figure 40. Go button

The hello world application is now running and a banner is displayed on the terminal. If this is not the case, check your terminal settings and connections.

Getting Started with MCUXpresso SDK for LPCXpresso55S16, Rev. 0, 02/2020 30 NXP Semiconductors

```
Hello from secure world!
Entering normal world.
Welcome in normal world!
This is a text printed from normal world!
Comparing two string as a callback to normal world
String 1: Test1
String 2: Test2
Both strings are not equal!
```

Figure 41. Text display of the trustzone hello world application

# 6 Run a demo using Arm® GCC

This section describes the steps to configure the command line Arm® GCC tools to build, run, and debug demo applications and necessary driver libraries provided in the MCUXpresso SDK. The hello\_world demo application is targeted for the LPCXpresso55S16 hardware platform which is used as an example.

#### NOTE

ARMGCC version 7-2018-q2 is used as an example in this document. The latest GCC version for this package is as described in the *MCUXpresso SDK Release Notes for LPCXpresso55S16* (document MCUXSDKLPC551XRN).

# 6.1 Set up toolchain

This section contains the steps to install the necessary components required to build and run an MCUXpresso SDK demo application with the Arm GCC toolchain, as supported by the MCUXpresso SDK. There are many ways to use Arm GCC tools, but this example focuses on a Windows operating system environment.

### 6.1.1 Install GCC Arm Embedded tool chain

Download and run the installer from developer.arm.com/open-source/gnu-toolchain/gnu-rm. This is the actual toolset (in other words, compiler, linker, and so on). The GCC toolchain should correspond to the latest supported version, as described in the MCUXpresso SDK Release Notes (document ID: MCUXSDKRN).

### 6.1.2 Install MinGW (only required on Windows OS)

The Minimalist GNU for Windows (MinGW) development tools provide a set of tools that are not dependent on third-party C-Runtime DLLs (such as Cygwin). The build environment used by the MCUXpresso SDK does not use the MinGW build tools, but does leverage the base install of both MinGW and MSYS. MSYS provides a basic shell with a Unix-like interface and tools.

- 1. Download the latest MinGW mingw-get-setup installer from sourceforge.net/projects/mingw/files/Installer/.
- 2. Run the installer. The recommended installation path is C:\MingW, however, you may install to any location.

Getting Started with MCUXpresso SDK for LPCXpresso55S16, Rev. 0, 02/2020

#### NOTE

The installation path cannot contain any spaces.

3. Ensure that the mingw32-base and msys-base are selected under Basic Setup.

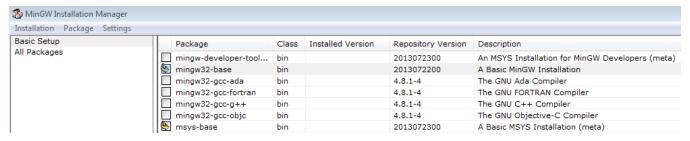

Figure 42. Set up MinGW and MSYS

4. In the **Installation** menu, click **Apply Changes** and follow the remaining instructions to complete the installation.

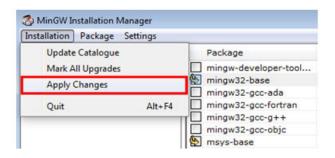

### Figure 43. Complete MinGW and MSYS installation

5. Add the appropriate item to the Windows operating system path environment variable. It can be found under **Control Panel->System and Security->System->Advanced System Settings** in the **Environment Variables...** section. The path is:

<mingw install dir>\bin

Assuming the default installation path, C: \MinGW, an example is shown below. If the path is not set correctly, the toolchain will not not work.

#### NOTE

If you have C:\MinGW\msys\x.x\bin in your PATH variable (as required by Kinetis SDK 1.0.0), remove it to ensure that the new GCC build system works correctly.

33

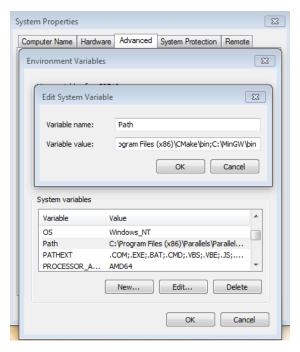

Figure 44. Add Path to systems environment

### 6.1.3 Add a new system environment variable for ARMGCC\_DIR

Create a new *system* environment variable and name it as ARMGCC\_DIR. The value of this variable should point to the Arm GCC Embedded tool chain installation path. For this example, the path is:

C:\Program Files (x86)\GNU Tools ARM Embedded\7-2018-q2

See the installation folder of the GNU Arm GCC Embedded tools for the exact path name of your installation.

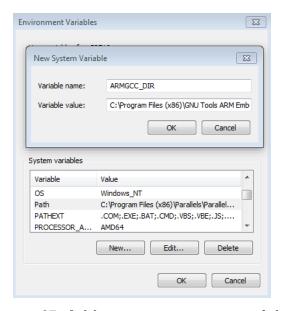

Figure 45. Add ARMGCC DIR system variable

### 6.1.4 Install CMake

- 1. Download CMake 3.0.x from www.cmake.org/cmake/resources/software.html.
- 2. Install CMake, ensuring that the option **Add CMake to system PATH** is selected when installing. The user chooses to select whether it is installed into the PATH for all users or just the current user. In this example, it is installed for all users.

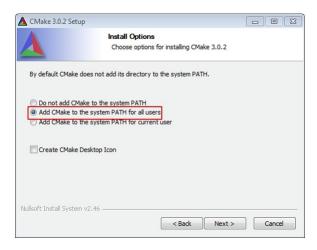

Figure 46. Install CMake

- 3. Follow the remaining instructions of the installer.
- 4. You may need to reboot your system for the PATH changes to take effect.
- 5. Make sure sh.exe is not in the Environment Variable PATH. This is a limitation of mingw32-make.

# 6.2 Build an example application

To build an example application, follow these steps.

1. Open a GCC Arm Embedded tool chain command window. To launch the window, from the Windows operating system Start menu, go to **Programs ->GNU Tools ARM Embedded <version>** and select **GCC Command Prompt**.

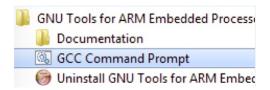

#### Figure 47. Launch command prompt

2. Change the directory to the example application project directory which has a path similar to the following:

<install\_dir>/boards/<board\_name>/<example\_type>/<application\_name>/armgcc
For this example, the exact path is:

<install dir>/examples/lpcxpresso55s16/demo apps/hello world/armgcc

#### **NOTE**

To change directories, use the cd command.

Getting Started with MCUXpresso SDK for LPCXpresso55S16, Rev. 0, 02/2020

3. Type **build\_debug.bat** on the command line or double click on **build\_debug.bat** file in Windows Explorer to build it. The output is shown in this figure:

Figure 48. hello world demo build successful

# 6.3 Run an example application

This section describes steps to run a demo application using J-Link GDB Server application. To complete the set-up check if your board supports OpenSDA in Default debug interfaces

If your board supports OpenSDA

- The OpenSDA interface on your board is pre-programmed with the J-Link OpenSDA firmware.
- For instructions on reprogramming the OpenSDA interface, see Updating OpenSDA firmware.

If your board does not support OpenSDA

A standalone J-Link pod is required which should be connected to the debug interface of your board.

#### NOTE

Some hardware platforms require hardware modification in order to function correctly with an external debug interface.

#### NOTE

J-Link GDB Server application is not supported for TFM examples. Use CMSIS DAP instead of J-Link for flashing and debugging TFM examples.

After the J-Link interface is configured and connected, follow these steps to download and run the demo applications:

- 1. Connect the development platform to your PC via USB cable between the OpenSDA USB connector and the PC USB connector. If using a standalone J-Link debug pod, connect it to the SWD/JTAG connector of the board.
- 2. Open the terminal application on the PC, such as PuTTY or TeraTerm, and connect to the debug serial port number (to determine the COM port number, see How to determine COM port). Configure the terminal with these settings:
  - a. 115200 or 9600 baud rate, depending on your board (reference BOARD\_DEBUG\_UART\_BAUDRATE variable in board.h file)
  - b. No parity
  - c. 8 data bits
  - d. 1 stop bit

#### Run a demo using Arm® GCC

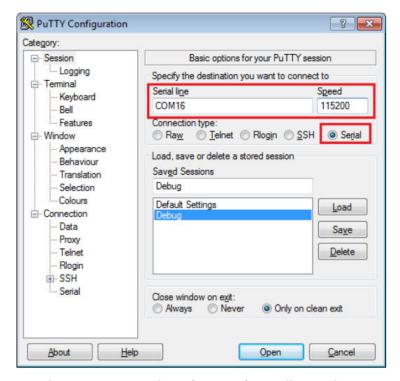

Figure 49. Terminal (PuTTY) configurations

- 3. Open the J-Link GDB Server application. Assuming the J-Link software is installed, the application can be launched by going to the Windows operating system Start menu and selecting **Programs** -> **SEGGER** -> **J-Link** <**version> J-Link GDB Server**.
- 4. Modify the settings as shown below. The target device selection chosen for this example is LPC55S16.
- 5. After it is connected, the screen should look like this figure:

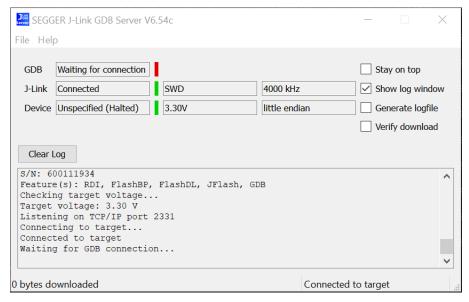

Figure 50. SEGGER J-Link GDB Server screen after successful connection

 If not already running, open a GCC Arm Embedded tool chain command window. To launch the window, from the Windows operating system Start menu, go to Programs -> GNU Tools Arm Embedded <version> and select GCC Command Prompt.

Getting Started with MCUXpresso SDK for LPCXpresso55S16, Rev. 0, 02/2020

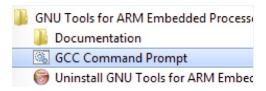

#### Figure 51. Launch command prompt

7. Change to the directory that contains the example application output. The output can be found in using one of these paths, depending on the build target selected:

```
<install_dir>/boards/<board_name>/<example_type>/<application_name>/armgcc/debug
<install_dir>/boards/<board_name>/<example_type>/<application_name>/armgcc/release
For this example, the path is:
```

```
<install dir>/boards/lpcxpresso55s16/demo apps/hello world/armgcc/debug
```

8. Run the arm-none-eabi-gdb.exe <application\_name>.elf command. For this example, it is arm-none-eabi-gdb.exe hello\_world.elf.

```
🥎 MINGW64:/c/Users/nxf55082/Downloads/board_LPCXpresso55S16/boards/lpcxpresso55s16/demo_...
16/demo_apps/hello_world/armgcc/debug
$ arm-none-eabi-gdb.exe hello_world.elf
GNU gdb (GNU Tools for Arm Embedded Processors 8-2018-q4-major) 8.2.50.20181213-
ait
Copyright (C) 2018 Free Software Foundation, Inc.
License GPLv3+: GNU GPL version 3 or later <a href="http://gnu.org/licenses/gpl.html">http://gnu.org/licenses/gpl.html</a>
This is free software: you are free to change and redistribute it.
There is NO WARRANTY, to the extent permitted by law.
Type "show copying" and "show warranty" for details.
This GDB was configured as "--host=i686-w64-mingw32 --target=arm-none-eabi".
Type "show configuration" for configuration details.
For bug reporting instructions, please see:
<http://www.gnu.org/software/gdb/bugs/>.
Find the GDB manual and other documentation resources online at:
    <a href="http://www.gnu.org/software/gdb/documentation/">http://www.gnu.org/software/gdb/documentation/>.</a>
For help, type "help".
Type "apropos word" to search for commands related to "word"...
Reading symbols from hello_world.elf...
(gdb)
```

Figure 52. Run arm-none-eabi-gdb

- 9. Run these commands:
  - a. target remote localhost:2331
  - b. monitor reset
  - c. monitor halt
  - d. load
- 10. The application is now downloaded and halted at the reset vector. Execute the monitor go command to start the demo application.

The hello\_world application is now running and a banner is displayed on the terminal. If this does not appear, check your terminal settings and connections.

Getting Started with MCUXpresso SDK for LPCXpresso55S16, Rev. 0, 02/2020

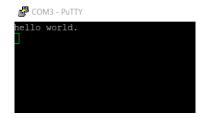

Figure 53. Text display of the hello\_world demo

# 6.4 Build a TrustZone example application

This section describes the steps to build and run a TrustZone application. The demo application build scripts are located in this folder:

```
<install_dir>/boards/<board_name>/trustzone_examples/<application_name>/iar/
<application_name>_ns/armgcc
<install_dir>/boards/<board_name>/trustzone_examples/<application_name>/iar/
<application_name> s/armgcc
```

Begin with a simple TrustZone version of the Hello World application. The TrustZone Hello World GCC build scripts are located in this folder:

```
<install_dir>/boards/lpcxpresso55s16/trustzone_examples/hello_world/hello_world_ns/iar/
hello_world_ns.eww
<install_dir>/boards/lpcxpresso55s16/trustzone_examples/hello_world/hello_world_s/iar/
hello_world_s.eww
<install_dir>/boards/lpcxpresso55s16/trustzone_examples/hello_world/hello_world_s/iar/
hello_world.eww
```

Build both applications separately, following steps for single core examples as described in *Section 6.2*, "Build an example application". It is requested to build the application for the secure project first, because the non-secure project needs to know the secure project, since CMSE library is running the linker. It is not possible to finish the non-secure project linker with the secure project because the CMSE library is not ready.

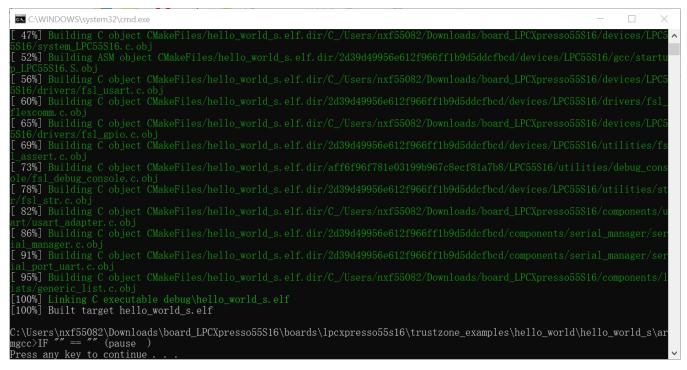

Figure 54. hello\_world\_s example build successful

```
[42%] Building C object CMakeFiles/hello_world_ns.elf.dir/C_/Users/nxf55082/Downloads/board_LPCXpresso55S16/devices/LPC  
55S16/system_LPC55S16.c.obj  
[47%] Building SM object CMakeFiles/hello_world_ns.elf.dir/C_/Users/nxf55082/Downloads/board_LPCXpresso55S16/devices/LPC  
55S16/system_LPC55S16.s.obj  
[52%] Building C object CMakeFiles/hello_world_ns.elf.dir/C_/Users/nxf55082/Downloads/board_LPCXpresso55S16/devices/LPC  
55S16/drivers/fsl_usart.c.obj  
[57%] Building C object CMakeFiles/hello_world_ns.elf.dir/C_/Users/nxf55082/Downloads/board_LPCXpresso55S16/drivers/fsl_flexcomm.c.obj  
[61%] Building C object CMakeFiles/hello_world_ns.elf.dir/C_/Users/nxf55082/Downloads/board_LPCXpresso55S16/devices/LPC  
55S16/drivers/fsl_gpio.c.obj  
[66%] Building C object CMakeFiles/hello_world_ns.elf.dir/2d39d49956e612f966ff1b9d5ddcfbcd/devices/LPC55S16/driviers/fsl_spio.c.obj  
[71%] Building C object CMakeFiles/hello_world_ns.elf.dir/2d39d49956e612f966ff1b9d5ddcfbcd/devices/LPC55S16/utilities/fsl_assert.c.obj  
[80%] Building C object CMakeFiles/hello_world_ns.elf.dir/2d39d49956e612f966ff1b9d5ddcfbcd/devices/LPC55S16/utilities/str/fsl_str.c.obj  
[80%] Building C object CMakeFiles/hello_world_ns.elf.dir/C_/Users/nxf55082/Downloads/board_LPCXpresso55S16/components/start/usart_adapter.c.obj  
[80%] Building C object CMakeFiles/hello_world_ns.elf.dir/2d39d49956e612f966ff1b9d5ddcfbcd/components/serial_manager/serial_manager.c.obj  
[90%] Building C object CMakeFiles/hello_world_ns.elf.dir/2d39d49956e612f966ff1b9d5ddcfbcd/components/serial_manager/serial_manager.c.obj  
[90%] Building C object CMakeFiles/hello_world_ns.elf.dir/C_/Users/nxf55082/Downloads/board_LPCXpresso55S16/components/sists/generic_list.c.obj  
[90%] Building C object CMakeFiles/hello_world_ns.elf.dir/C_/Users/nxf55082/Downloads/board_LPCXpresso55S16/components/sists/generic_list.c.obj  
[90%] Building C object CMakeFiles/hello_world_ns.elf.dir/C_/Users/nxf55082/Downloads/board_LPCXpresso55S16/components/sists/generic_list.c.obj  
[90%] Building C object
```

Figure 55. hello world ns example build successful

# 6.5 Run a TrustZone example application

When running a TrustZone application, the same prerequisites for J-Link/J-Link OpenSDA firmware, and the serial console as for the single core application, apply, as described in *Section 6.3*, "Run an example application".

Getting Started with MCUXpresso SDK for LPCXpresso55S16, Rev. 0, 02/2020

#### Run a demo using Arm® GCC

armgcc/debug/hello\_world\_s.elf

To download and run the TrustZone application, perform steps 1 to 10, as described in *Section 5.3*, "Run an example application". These steps are common for both single core and trustzone applications in Arm GCC.

Then, run these commands:

arm-none-eabi-gdb.exe
 target remote localhost:2331
 monitor reset
 monitor halt
 load <install\_dir>/boards/lpcxpresso55s16/trustzone\_examples/hello\_world/hello\_world\_ns/armgcc/debug/hello\_world\_ns.elf
 load <install\_dir>/boards/lpcxpresso55s16/trustzone\_examples/hello\_world/hello\_world\_s/

The application is now downloaded and halted at the reset vector. Execute the monitor go command to start the demo application.

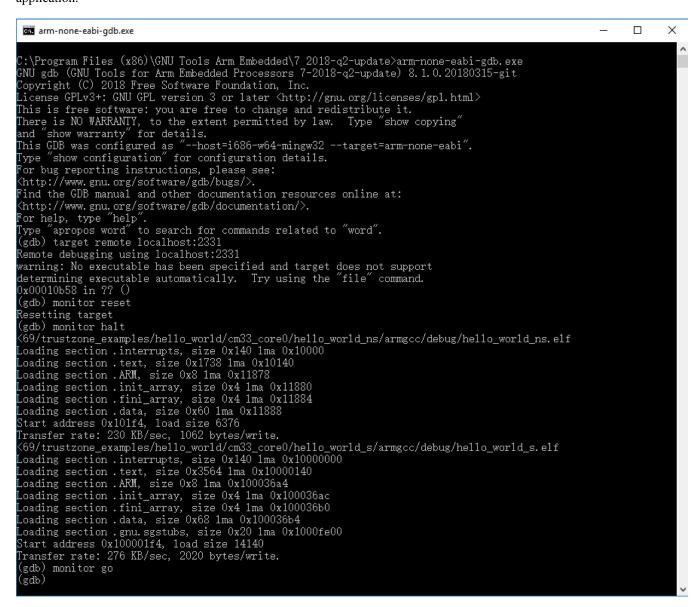

Figure 56. Loading and running the trustzone example

```
## COM57-PuTTY — X

Hello from secure world!

Entering normal world.

Welcome in normal world!

This is a text printed from normal world!

Comparing two string as a callback to normal world

String 1: Test1

String 2: Test2

Both strings are not equal!
```

Figure 57. Text display of the trustzone hello\_world application

# 7 MCUXpresso Config Tools

MCUXpresso Config Tools can help configure the processor and generate initialization code for the on chip peripherals. The tools are able to modify any existing example project, or create a new configuration for the selected board or processor. The generated code is designed to be used with MCUXpresso SDK version 2.x.

The MCUXpresso Config Tools consist of the following (only pins tool is supported in this release):

| Config Tool       | Description                                                          | Image |
|-------------------|----------------------------------------------------------------------|-------|
| Pins tool         | For configuration of pin routing and pin electrical properties.      |       |
| Clock tool        | For system clock configuration                                       | (UII) |
| Peripherals tools | For configuration of other peripherals                               | Ф     |
| Project Cloner    | Allows creation of standalone projects from MCUXpresso SDK examples. |       |

**Table 1. MCUXpresso Config Tools** 

MCUXpresso Config Tools can be accessed in the following products:

- **Integrated** in the MCUXpresso IDE. Config tools are integrated with both compiler and debugger which makes it the easiest way to begin the development.
- **Standalone version** available for download from www.nxp.com. Recommended for customers using IAR Embedded Workbench, Keil MDK μVision, or Arm GCC.
- Online version available on mcuxpresso.nxp.com. Recommended to do a quick evaluation of the processor or use the tool without installation.

Each version of the product contains a specific "Quick Start Guide" document MCUXpresso IDE Config Tools installation folder that can help start your work.

Getting Started with MCUXpresso SDK for LPCXpresso55S16, Rev. 0, 02/2020

# 8 MCUXpresso IDE New Project Wizard

MCUXpresso IDE features a new project wizard. The wizard provides functionality for the user to create new projects from the installed SDKs (and from pre-installed part support). It offers user the flexibility to select and change multiple builds. The wizard also includes a library and provides source code options. The source code is organized as software components, categorized as drivers, utilities, and middleware.

To use the wizard, start the MCUXpresso IDE. This is located in the **QuickStart Panel** at the bottom left of the MCUXpresso IDE window. Select **New project**, as shown in Figure 58.

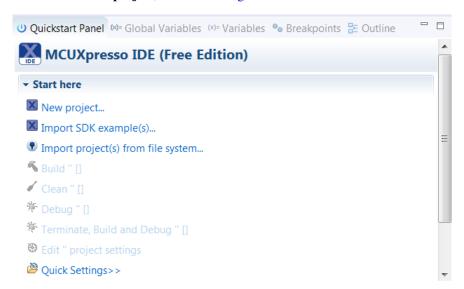

Figure 58. MCUXpresso IDE Quickstart Panel

For more details and usage of new project wizard, see the MCUXpresso\_IDE\_User\_Guide.pdf in the MCUXpresso IDE installation folder.

### Appendix A How to determine COM port

This section describes the steps necessary to determine the debug COM port number of your NXP hardware development platform.

1. **Linux**: The serial port can be determined by running the following command after the USB Serial is connected to the host:

```
\ dmesg \mid grep "ttyUSB" [503175.307873] usb 3-12: cp210x converter now attached to ttyUSB0 [503175.309372] usb 3-12: cp210x converter now attached to ttyUSB1
```

There are two ports, one is Cortex-A core debug console and the other is for Cortex M4.

2. **Windows**: To determine the COM port open Device Manager in the Windows operating system. Click on the **Start** menu and type **Device Manager** in the search bar.

Getting Started with MCUXpresso SDK for LPCXpresso55S16, Rev. 0, 02/2020

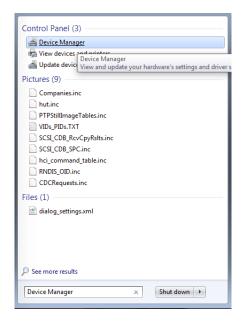

Figure A-1. Device Manager

- 3. In the Device Manager, expand the **Ports** (**COM & LPT**) section to view the available ports. The COM port names will be different for all the NXP boards.
  - a. OpenSDA CMSIS-DAP/mbed/DAPLink interface:

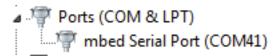

Figure A-2. OpenSDA – CMSIS-DAP/mbed/DAPLink interface

b. OpenSDA - P&E Micro:

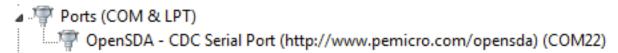

Figure A-3. OpenSDA - P&E Micro

c. OpenSDA - J-Link:

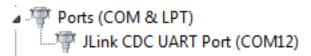

Figure A-4. OpenSDA - J-Link

d. P&E Micro OSJTAG:

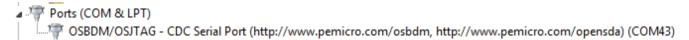

Figure A-5. P&E Micro OSJTAG

e. LPC-Link2:

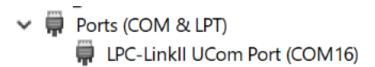

### Figure A-6. LPC-Link2

### **Appendix B Default debug interfaces**

The MCUXpresso SDK supports various hardware platforms that come loaded with a variety of factory programmed debug interface configurations. Table B-1 lists the hardware platforms supported by the MCUXpresso SDK, their default debug interface, and any version information that helps differentiate a specific interface configuration.

#### NOTE

The OpenSDA details column in Table B-1 is not applicable to LPC.

Table B-1. Hardware platforms supported by MCUXpresso SDK

| Hardware platform | Default interface      | OpenSDA details |
|-------------------|------------------------|-----------------|
| EVK-MIMXRT595     | CMSIS-DAP              | N/A             |
| EVK-MIMXRT685     | CMSIS-DAP              | N/A             |
| FRDM-K22F         | CMSIS-DAP/mbed/DAPLink | OpenSDA v2.1    |
| FRDM-K28F         | DAPLink                | OpenSDA v2.1    |
| FRDM-K32L2A4S     | CMSIS-DAP              | OpenSDA v2.1    |
| FRDM-K32L2B       | CMSIS-DAP              | OpenSDA v2.1    |
| FRDM-K32W042      | CMSIS-DAP              | N/A             |
| FRDM-K64F         | CMSIS-DAP/mbed/DAPLink | OpenSDA v2.0    |
| FRDM-K66F         | J-Link OpenSDA         | OpenSDA v2.1    |
| FRDM-K82F         | CMSIS-DAP              | OpenSDA v2.1    |
| FRDM-KE15Z        | DAPLink                | OpenSDA v2.1    |
| FRDM-KE16Z        | CMSIS-DAP/mbed/DAPLink | OpenSDA v2.2    |
| FRDM-KL02Z        | P&E Micro OpenSDA      | OpenSDA v1.0    |
| FRDM-KL03Z        | P&E Micro OpenSDA      | OpenSDA v1.0    |
| FRDM-KL25Z        | P&E Micro OpenSDA      | OpenSDA v1.0    |
| FRDM-KL26Z        | P&E Micro OpenSDA      | OpenSDA v1.0    |
| FRDM-KL27Z        | P&E Micro OpenSDA      | OpenSDA v1.0    |
| FRDM-KL28Z        | P&E Micro OpenSDA      | OpenSDA v2.1    |
| FRDM-KL43Z        | P&E Micro OpenSDA      | OpenSDA v1.0    |
| FRDM-KL46Z        | P&E Micro OpenSDA      | OpenSDA v1.0    |
| FRDM-KL81Z        | CMSIS-DAP              | OpenSDA v2.0    |
| FRDM-KL82Z        | CMSIS-DAP              | OpenSDA v2.0    |
| FRDM-KV10Z        | CMSIS-DAP              | OpenSDA v2.1    |
| FRDM-KV11Z        | P&E Micro OpenSDA      | OpenSDA v1.0    |
| FRDM-KV31F        | P&E Micro OpenSDA      | OpenSDA v1.0    |
| FRDM-KW24         | CMSIS-DAP/mbed/DAPLink | OpenSDA v2.1    |
| FRDM-KW36         | DAPLink                | OpenSDA v2.2    |

Table continues on the next page...

Table B-1. Hardware platforms supported by MCUXpresso SDK (continued)

| Hardware platform   | Default interface      | OpenSDA details         |
|---------------------|------------------------|-------------------------|
| FRDM-KW41Z          | CMSIS-DAP/DAPLink      | OpenSDA v2.1 or greater |
| Hexiwear            | CMSIS-DAP/mbed/DAPLink | OpenSDA v2.0            |
| HVP-KE18F           | DAPLink                | OpenSDA v2.2            |
| HVP-KV46F150M       | P&E Micro OpenSDA      | OpenSDA v1              |
| HVP-KV11Z75M        | CMSIS-DAP              | OpenSDA v2.1            |
| HVP-KV58F           | CMSIS-DAP              | OpenSDA v2.1            |
| HVP-KV31F120M       | P&E Micro OpenSDA      | OpenSDA v1              |
| JN5189DK6           | CMSIS-DAP              | N/A                     |
| LPC54018 IoT Module | N/A                    | N/A                     |
| LPCXpresso54018     | CMSIS-DAP              | N/A                     |
| LPCXpresso54102     | CMSIS-DAP              | N/A                     |
| LPCXpresso54114     | CMSIS-DAP              | N/A                     |
| LPCXpresso51U68     | CMSIS-DAP              | N/A                     |
| LPCXpresso54608     | CMSIS-DAP              | N/A                     |
| LPCXpresso54618     | CMSIS-DAP              | N/A                     |
| LPCXpresso54628     | CMSIS-DAP              | N/A                     |
| LPCXpresso54S018M   | CMSIS-DAP              | N/A                     |
| LPCXpresso55s16     | CMSIS-DAP              | N/A                     |
| LPCXpresso55s28     | CMSIS-DAP              | N/A                     |
| LPCXpresso55s69     | CMSIS-DAP              | N/A                     |
| MAPS-KS22           | J-Link OpenSDA         | OpenSDA v2.0            |
| TWR-K21D50M         | P&E Micro OSJTAG       | N/AOpenSDA v2.0         |
| TWR-K21F120M        | P&E Micro OSJTAG       | N/A                     |
| TWR-K22F120M        | P&E Micro OpenSDA      | OpenSDA v1.0            |
| TWR-K24F120M        | CMSIS-DAP/mbed         | OpenSDA v2.1            |
| TWR-K60D100M        | P&E Micro OSJTAG       | N/A                     |
| TWR-K64D120M        | P&E Micro OpenSDA      | OpenSDA v1.0            |
| TWR-K64F120M        | P&E Micro OpenSDA      | OpenSDA v1.0            |
| TWR-K65D180M        | P&E Micro OpenSDA      | OpenSDA v1.0            |
| TWR-K65D180M        | P&E Micro OpenSDA      | OpenSDA v1.0            |
| TWR-KV10Z32         | P&E Micro OpenSDA      | OpenSDA v1.0            |
| TWR-K80F150M        | CMSIS-DAP              | OpenSDA v2.1            |
| TWR-K81F150M        | CMSIS-DAP              | OpenSDA v2.1            |
| TWR-KE18F           | DAPLink                | OpenSDA v2.1            |
| TWR-KL28Z72M        | P&E Micro OpenSDA      | OpenSDA v2.1            |
| TWR-KL43Z48M        | P&E Micro OpenSDA      | OpenSDA v1.0            |
| TWR-KL81Z72M        | CMSIS-DAP              | OpenSDA v2.0            |
| TWR-KL82Z72M        | CMSIS-DAP              | OpenSDA v2.0            |
| TWR-KM34Z75M        | P&E Micro OpenSDA      | OpenSDA v1.0            |

Table continues on the next page...

Table B-1. Hardware platforms supported by MCUXpresso SDK (continued)

| Hardware platform | Default interface  | OpenSDA details         |
|-------------------|--------------------|-------------------------|
| TWR-KM35Z75M      | CMSIS-DAP          | OpenSDA v2.2            |
| TWR-KV10Z32       | P&E Micro OpenSDA  | OpenSDA v1.0            |
| TWR-KV11Z75M      | P&E Micro OpenSDA  | OpenSDA v1.0            |
| TWR-KV31F120M     | P&E Micro OpenSDA  | OpenSDA v1.0            |
| TWR-KV46F150M     | P&E Micro OpenSDA  | OpenSDA v1.0            |
| TWR-KV58F220M     | CMSIS-DAP          | OpenSDA v2.1            |
| TWR-KW24D512      | P&E Micro OpenSDA  | OpenSDA v1.0            |
| USB-KW24D512      | N/A External probe | N/A                     |
| USB-KW41Z         | CMSIS-DAP\DAPLink  | OpenSDA v2.1 or greater |

### Appendix C Updating debugger firmware

# C.1 Updating LPCXpresso board firmware

The LPCXpresso hardware platform comes with a CMSIS-DAP-compatible debug interface (known as LPC-Link2). This firmware in this debug interface may be updated using the host computer utility called LPCScrypt. This typically used when switching between the default debugger protocol (CMSIS-DAP) to SEGGER J-Link, or for updating this firmware with new releases of these. This section contains the steps to re-program the debug probe firmware.

#### NOTE

If MCUXpresso IDE is used and the jumper making DFUlink is installed on the board (JP5 on some boards, but consult the board user manual or schematic for specific jumper number), LPC-Link2 debug probe boots to DFU mode, and MCUXpresso IDE automatically downloads the CMSIS-DAP firmware to the probe before flash memory programming (after clicking **Debug**). Using DFU mode ensures most up-to-date/compatible firmware is used with MCUXpresso IDE.

NXP provides the LPCScrypt utility, which is the recommended tool for programming the latest versions of CMSIS-DAP and J-Link firmware onto LPC-Link2 or LPCXpresso boards. The utility can be downloaded from www.nxp.com/lpcutilities.

These steps show how to update the debugger firmware on your board for Windows operating system. For Linux OS, follow the instructions described in LPCScrypt user guide (www.nxp.com/lpcutilities, select LPCScrypt, and then the documentation tab).

- 1. Install the LPCScript utility.
- 2. Unplug the board's USB cable.
- 3. Make the DFU link (install the jumper labelled DFUlink).
- 4. Connect the probe to the host via USB (use Link USB connector).
- Open a command shell and call the appropriate script located in the LPCScrypt installation directory (<LPCScrypt install dir>).
  - a. To program CMSIS-DAP debug firmware: <LPCScrypt install dir>/scripts/program CMSIS
  - b. To program J-Link debug firmware: <LPCScrypt install dir>/scripts/program JLINK
- 6. Remove DFU link (remove the jumper installed in Step 3).
- 7. Re-power the board by removing the USB cable and plugging it in again.

How to Reach Us:

Home Page:

nxp.com

Web Support:

nxp.com/support

Information in this document is provided solely to enable system and software implementers to use NXP products. There are no express or implied copyright licenses granted hereunder to design or fabricate any integrated circuits based on the information in this document. NXP reserves the right to make changes without further notice to any products herein.

NXP makes no warranty, representation, or guarantee regarding the suitability of its products for any particular purpose, nor does NXP assume any liability arising out of the application or use of any product or circuit, and specifically disclaims any and all liability, including without limitation consequential or incidental damages. "Typical" parameters that may be provided in NXP data sheets and/or specifications can and do vary in different applications, and actual performance may vary over time. All operating parameters, including "typicals," must be validated for each customer application by customer's technical experts. NXP does not convey any license under its patent rights nor the rights of others. NXP sells products pursuant to standard terms and conditions of sale, which can be found at the following address: nxp.com/SalesTermsandConditions.

While NXP has implemented advanced security features, all products may be subject to unidentified vulnerabilities. Customers are responsible for the design and operation of their applications and products to reduce the effect of these vulnerabilities on customer's applications and products, and NXP accepts no liability for any vulnerability that is discovered. Customers should implement appropriate design and operating safeguards to minimize the risks associated with their applications and products.

NXP. the NXP logo. NXP SECURE CONNECTIONS FOR A SMARTER WORLD. COOLFLUX. EMBRACE, GREENCHIP, HITAG, I2C BUS, ICODE, JCOP, LIFE VIBES, MIFARE, MIFARE CLASSIC, MIFARE DESFire, MIFARE PLUS, MIFARE FLEX, MANTIS, MIFARE ULTRALIGHT, MIFARE4MOBILE, MIGLO, NTAG, ROADLINK, SMARTLX, SMARTMX, STARPLUG, TOPFET, TRENCHMOS, UCODE, Freescale, the Freescale logo, AltiVec, C-5, CodeTEST, CodeWarrior, ColdFire, ColdFire+, C-Ware, the Energy Efficient Solutions logo, Kinetis, Layerscape, MagniV, mobileGT, PEG, PowerQUICC, Processor Expert, QorlQ, QorlQ Qonverge, Ready Play, SafeAssure, the SafeAssure logo, StarCore, Symphony, VortiQa, Vybrid, Airfast, BeeKit, BeeStack, CoreNet, Flexis, MXC, Platform in a Package, QUICC Engine, SMARTMOS, Tower, TurboLink, and UMEMS are trademarks of NXP B.V. All other product or service names are the property of their respective owners. AMBA, Arm, Arm7, Arm7TDMI, Arm9, Arm11, Artisan, big.LITTLE, Cordio, CoreLink, CoreSight, Cortex, DesignStart, DynamlQ, Jazelle, Keil, Mali, Mbed, Mbed Enabled, NEON, POP, RealView, SecurCore, Socrates, Thumb, TrustZone, ULINK, ULINK2, ULINK-ME, ULINK-PLUS, ULINKpro, µVision, Versatile are trademarks or registered trademarks of Arm Limited (or its subsidiaries) in the US and/or elsewhere. The related technology may be protected by any or all of patents, copyrights, designs and trade secrets. All rights reserved. Oracle and Java are registered trademarks of Oracle and/or its affiliates. The Power Architecture and Power.org word marks and the Power and Power.org logos and related marks are trademarks and service marks licensed by Power.org.

© 2020 NXP B.V.

Document Number MCUXSDKLPC551XGSUG Revision 0, 02/2020

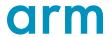

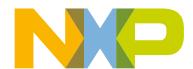